## Improved way of sending or printing OPS & Sales documents

| 09:00 LCLK <mark>-LIRA</mark><br>CREW FERRY | 12:00                          |     |
|---------------------------------------------|--------------------------------|-----|
| CREW 120 PAX                                | TRIP                           | LEG |
|                                             | OPS                            | ⊕ ⊠ |
|                                             | Airport brief                  |     |
|                                             | Plight Order                   | 0 🖬 |
|                                             |                                |     |
|                                             |                                |     |
| LLLK                                        | <ul> <li>Trip Sheet</li> </ul> |     |
|                                             | SALES                          | 0 🔤 |
|                                             | Flight Brief                   |     |
|                                             | SHOW CREW                      |     |
|                                             | SHOW SCHEDULE                  |     |
|                                             | NOTIFY CREW                    |     |
|                                             | SEND TO                        |     |

Available options to send or print documents

As you can see in the attached screenshot Leon gives you an option to **send** (envelope icon) or **print** (printer icon) marked documents either per **Leg** or per **Trip** by clicking on the icon by the main section (OPS, SALES). In this case at least one document has to be ticked in order to make the icon by the header active. If you hover the mouse over any available document Leon will also display both icons next to the document. This will allow you to send or print a document individually.

If you are sending **OPS documents** Leon will automatically populate e-mail addresses of the Crew assigned to this flight. E-mails are taken from **Work email** in User Profile section. **From** email address is imported from **work email** of the person sending the documents.

For **SALES documents**, **From** e-mail addresses, Subject and E-mail body are imported from 'Quotation Email Templates' Settings. There, you can also upload additional files that can be sent along with standard sales documents. If you are sending **all SALES documents** in one email, Leon will only suggest **From** and **To** e-mails and also the Sales documents will be attached.

After sending SALES documents, Leon will display the "Last sent" date in the document menu (see the screenshot below) underneath sent document. This will only show when you hover the mouse over the document. You can click on the date and Leon will display sent document.

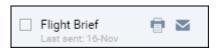

It is not possible to send OPS and SALES documents in one e-mail.

If the documents from **SALES** section are inactive, it means that the Quotation for this Trip is not yet created.

Last update: 2016/11/23 updates:schedule-we-have-improved-the-way-you-can-save-and-print-ops-and-sales-documents https://wiki.leonsoftware.com/updates/schedule-we-have-improved-the-way-you-can-save-and-print-ops-and-sales-documents 15:09

## From:

https://wiki.leonsoftware.com/ - Leonsoftware Wiki

Permanent link: https://wiki.leonsoftware.com/updates/schedule-we-have-improved-the-way-you-can-save-and-print-ops-and-sales-documents

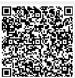

Last update: 2016/11/23 15:09